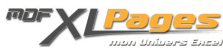

[TCD - Les Filtres: Textes, Dates ou Valeurs](https://www.mdf-xlpages.com/modules/publisher/item.php?itemid=146) **Catégorie :** [Tableaux Croisés Dyn.](https://www.mdf-xlpages.com/modules/publisher/category.php?categoryid=14) **Publié par Mth le 03-09-2012**

**Après un aperçu général des filtres d'un tableau croisé dynamique abordé dans les tutoriels précédents (**[filtre du Rapport](http://www.mdf-xlpages.com/modules/smartsection/item.php?itemid=145) **–** [Généralités](http://www.mdf-xlpages.com/modules/smartsection/item.php?itemid=145)**), nous abordons ici la puissance des filtres au service des tableaux croisés dynamiques, pour filtrer du texte, des dates, des valeurs, ou appliquer plusieurs filtres sur un même champ.**

Notre base de travail reprend les ventes quotidiennes de livres de français et langues étrangères synthétisées dans deux tableaux croisés dynamiques que nous allons filtrer sur différents critères.

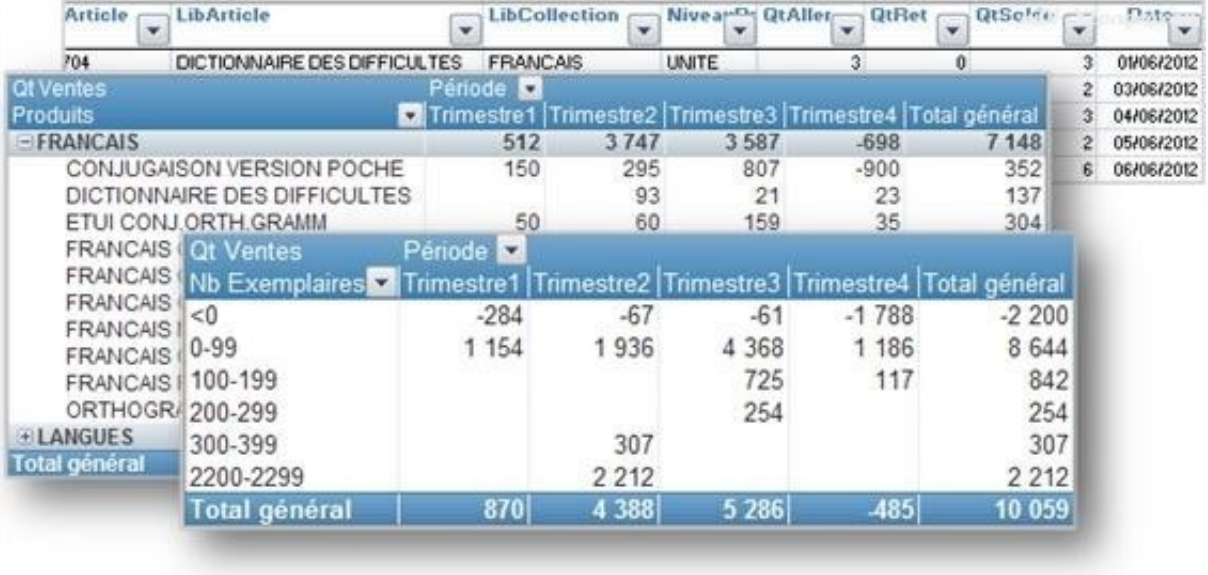

### **Filtrer du texte**

Nos étiquettes de lignes libellé collection (champ LibCollection) et libellé article (champ LibArticle) sont des éléments texte. Le TCD propose un menu contextuel s'appliquant à ces étiquettes: est égal à ou différent de; contient ou ne contient pas, commence ou ne commence pas par, etc. Par exemple, parmi les titres de langue affichés dans le TCD nous voulons exclure les titres de grammaire.

Sélectionnons le filtre :

- 1. Choisissons le champ sur lequel appliquer notre filtre, ici *LibArticle*
- 2. Choisissons le menu **Filtre s'appliquant aux étiquettes**
- 3. Choisissons le critère adapté dans le menu des filtres, ici **Ne contient pas**

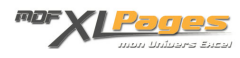

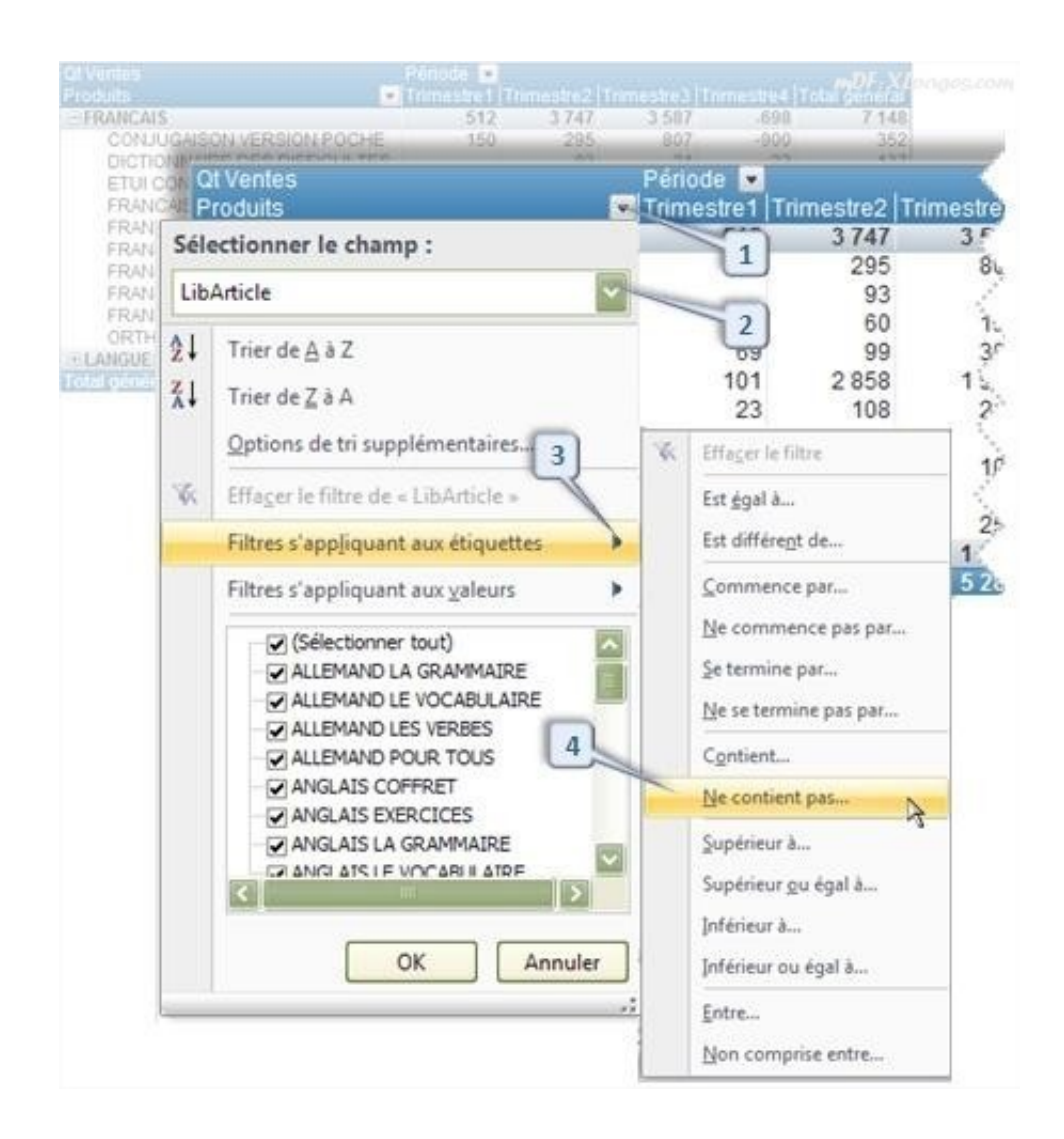

Une fenêtre s'ouvre permettant de préciser le critère, ici *GRAMM*

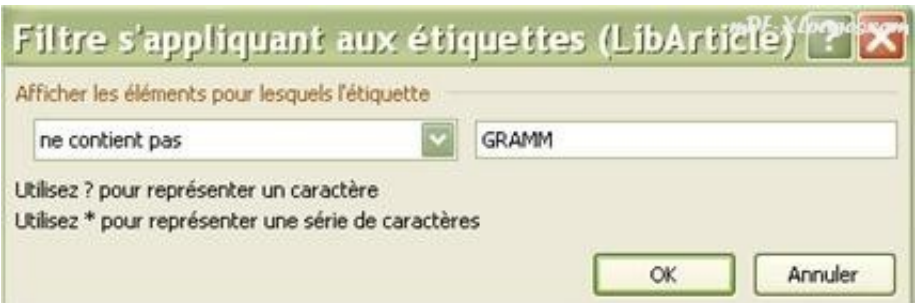

Après validation notre tableau n'affiche plus les titres concernés, l'info-bulle qui s'affiche au survol de la souris au dessus de l'entonnoir précise le filtre appliqué:

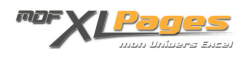

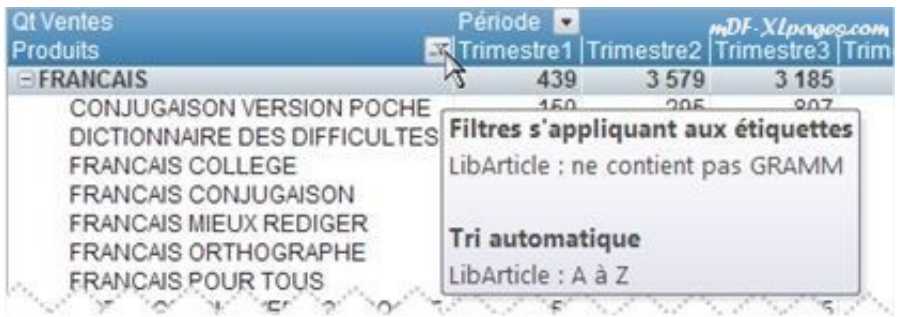

Les possibilités offertes pas le menu sont riches, et l'on peut également intégrer des caractères génériques dans le filtre textuel:

- ? (point d'interrogation) pour rechercher un seul caractère
- \* (astérisque) pour un nombre quelconque de caractères
- ~ (tilde) pour rechercher un caractère générique

Par exemple, pour visualiser les titres contenant la lettre C mais ne commençant pas par C, le critère pourrait être "Contient" suivi de ?C

## **Filtrer des dates (ou heures)**

Notre base de données contient un champ date, qui est groupé par trimestres dans le tableau croisé dynamique:

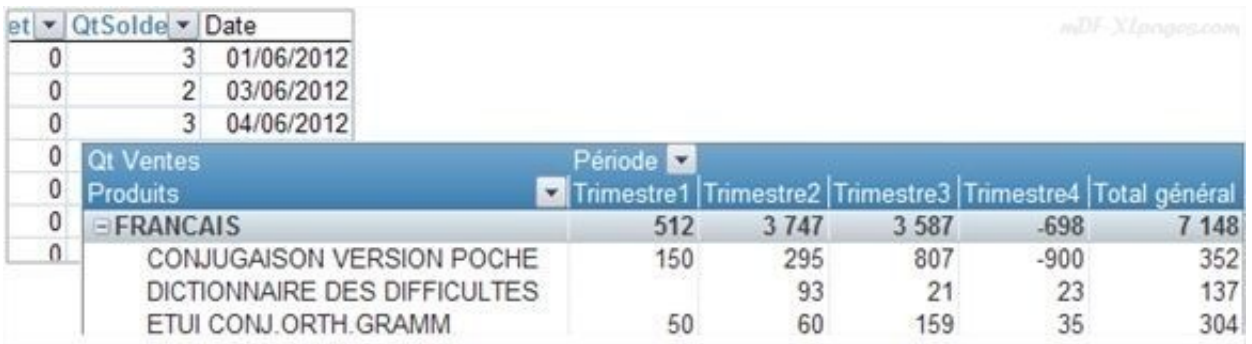

Pour afficher les données du 2ème trimestre, le processus est rigoureusement le même que pour tous les filtres, cliquer sur la flèche à coté du libellé Période pour afficher le menu, dans la liste les étiquettes décocher la case (Sélectionner tout), cocher Trimestre2, valider, le tableau n'affiche que ce trimestre:

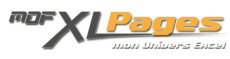

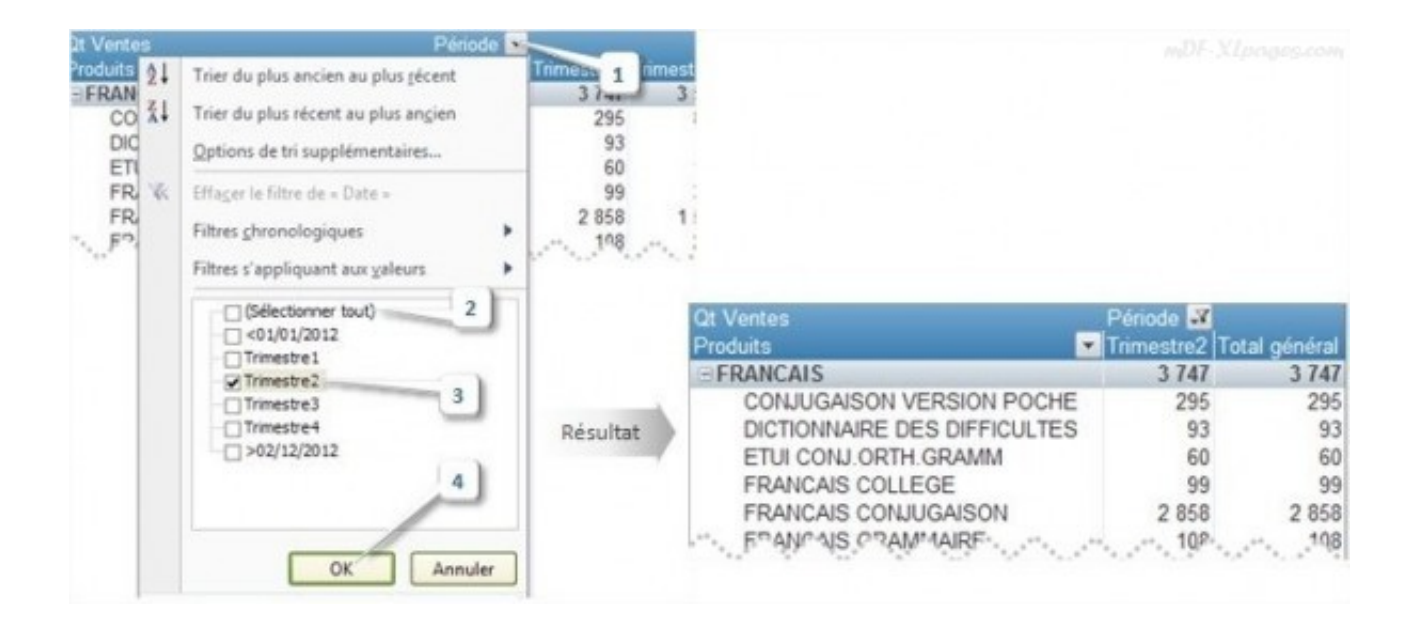

Puisque nous sommes sur un champ Date, le TCD nous propose les filtres chronologiques (le filtre chronologique ne serait pas visible si nos dates étaient renseignées sous forme de texte):

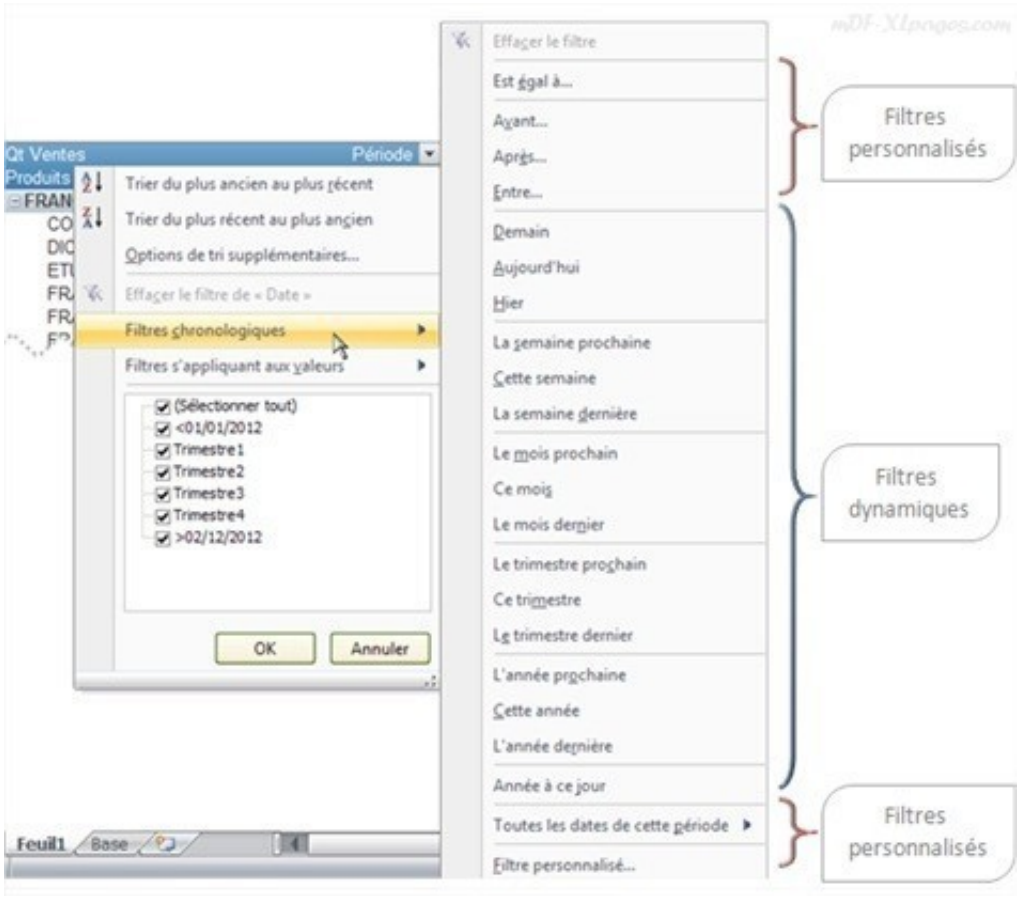

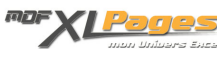

Comme nous pouvons le voir le menu de ce filtre offre de très nombreuses possibilités que nous pouvons regrouper en deux catégories; les filtres dynamiques et les filtres personnalisés.

**Filtres dynamiques:**

Les filtres dynamiques se basent tous sur la date du jour (système). Par exemple nous sommes le 15 août 2012, cliquer sur *Demain* revient à filtrer sur le 16 août 2012, *Cette semaine* filtrera tous les éléments de la semaine en cours (attention par défaut la semaine commence un dimanche), *l'année dernière* n'affichera que les données de l'année 2011, *Cette année* renvoie les données concernant toute l'année 2012, *Année à ce jour* ne renvoie que les données de l'année 2012 jusqu'à la date du jour incluse, etc...

Le menu **Toutes les dates de cette période** permet de préciser un mois ou un trimestre en particulier quelle que soit l'année. Ceci peut s'avérer très utile pour comparer des ventes par période sur plusieurs années:

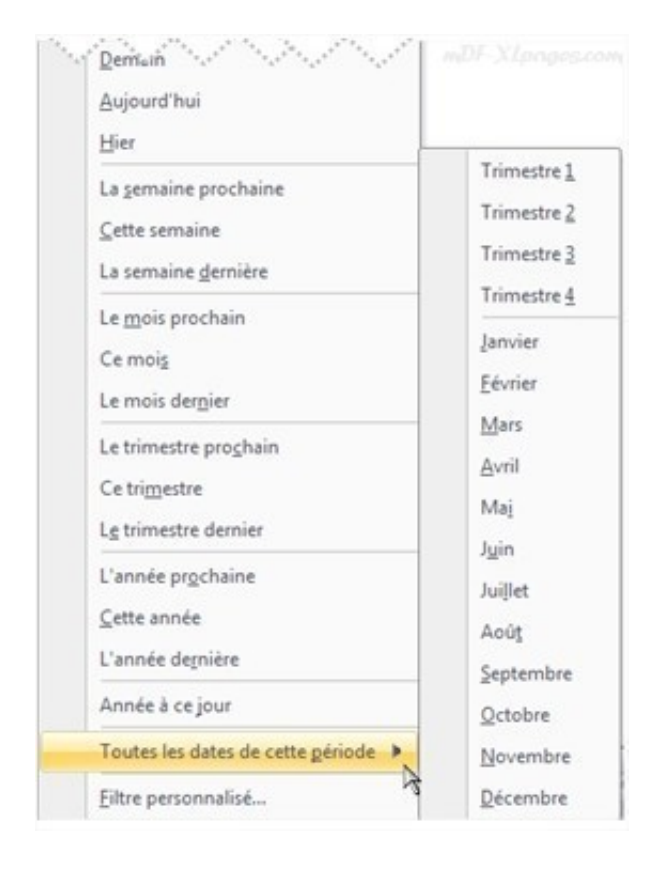

Ces filtres dynamiques ont l'avantage d'être toujours à jour.

#### **Filtres personnalisés:**

Les menus **Est égal à** , **Avant**, **Après**, **Entre** et **Filtre personnalisé** mènent tous à la même fenêtre de paramétrage des dates ou heures utilisées pour le filtre. L'intitulé de la liste déroulante est rempli en fonction du menu d'origine du clic, mais reste bien sûr modifiable:

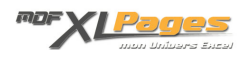

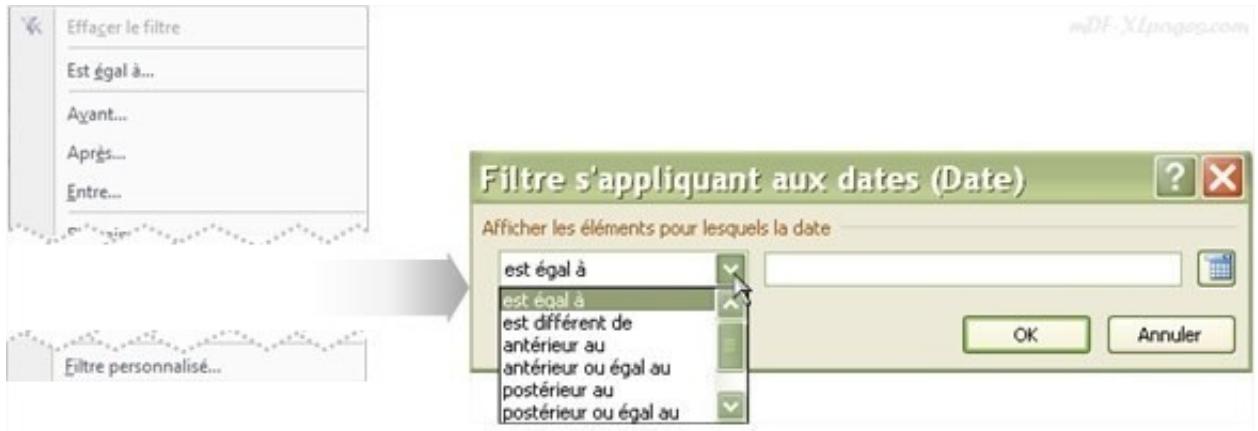

La date peut-être saisie directement sur la ligne ou renseignée à l'aide du petit calendrier à droite de la ligne:

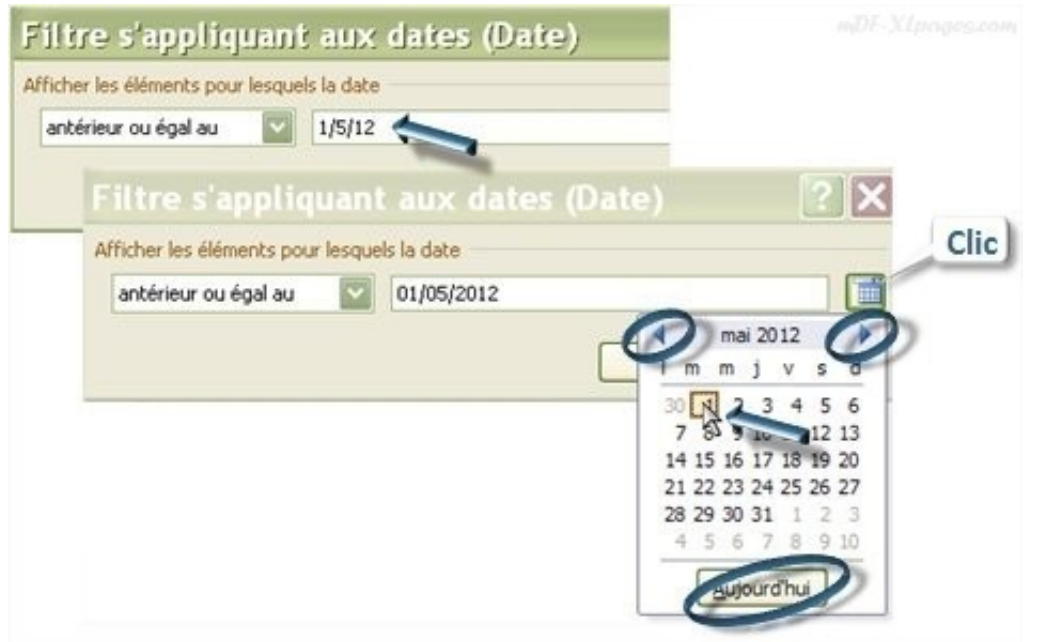

Le bouton **Aujourd'hui** renseigne automatiquement la date du jour, les petites flèches en haut du calendrier permettent de naviguer sur les différents mois et années.

Lorsque le filtre concerne une période, la fenêtre propose deux zones de saisies (départ et fin) et deux calendriers

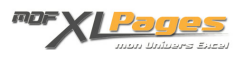

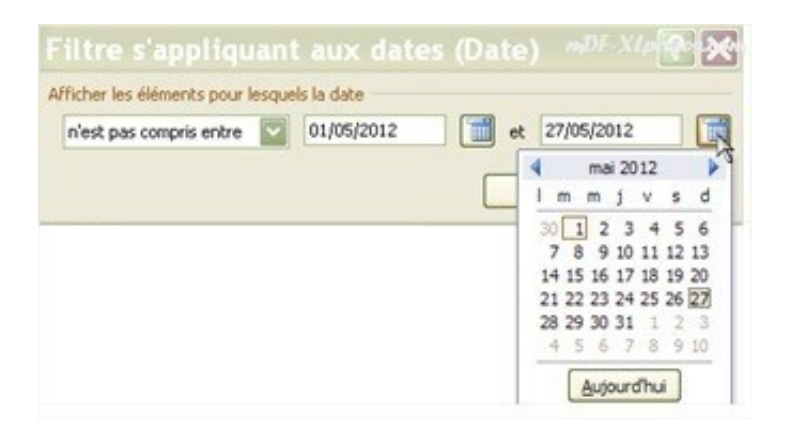

Lorsqu'il s'agit d'heures et non pas de dates, il n'y a pas d'aide à la saisie (pas d'horloge à la place du calendrier) et les heures doivent être saisies manuellement:

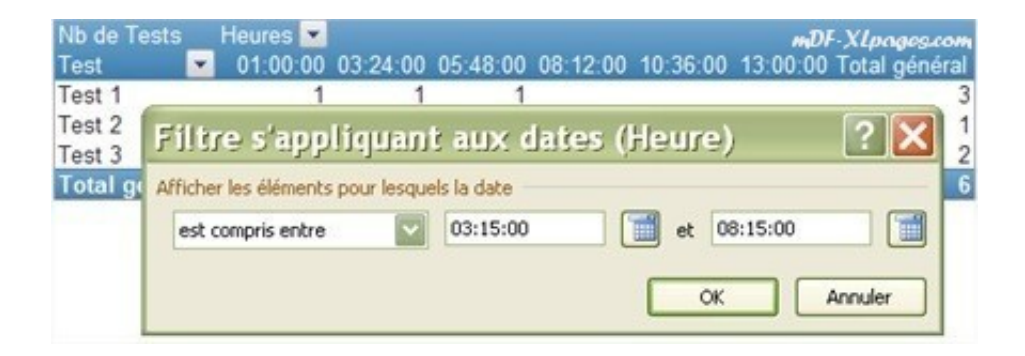

La présence des filtres est toujours signalée par les entonnoirs sur le TCD et dans la liste des champs, mais les filtres actifs sont toujours signalés en surbrillance dans les menus:

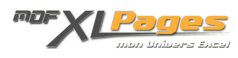

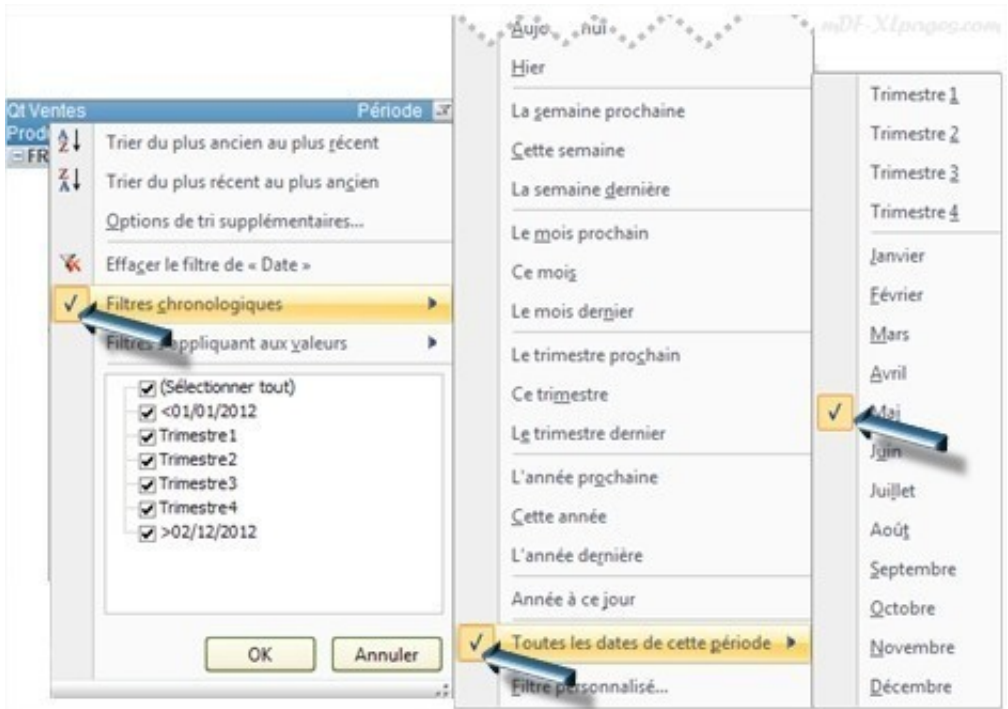

Les info-bulles ont toute leur utilité en cas de filtre complexe (pour les activer, aller dans les **Options** du TCD, onglet **Affichage**, cocher la case **Afficher les info-bulles contextuelles**)

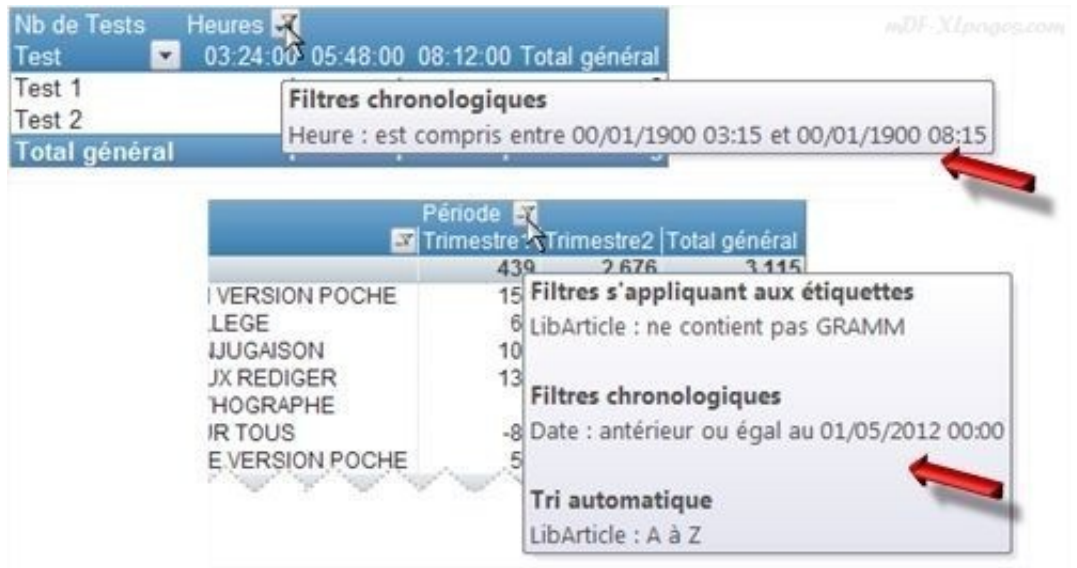

## **Filtrer des nombres**

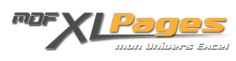

Notre TCD ci-dessous permet de connaître par type de clients le nombre de commandes par tranche de 10 exemplaires vendus. Notre étiquette Nbre d'exemplaires est numérique, nous pouvons donc appliquer un filtre numérique à cette étiquette de notre tableau, par exemple n'afficher que les commandes de 1 à 3 exemplaires.

- 1. Cliquons sur la flèche pour accéder au menu des filtres
- 2. Choisissons Filtres s'appliquant aux étiquettes
- 3. Sélectionnons Entre

(notre étiquette est exclusivement numérique, les menus spécifiques au texte comme commence par, contient, etc. ne sont pas actifs)

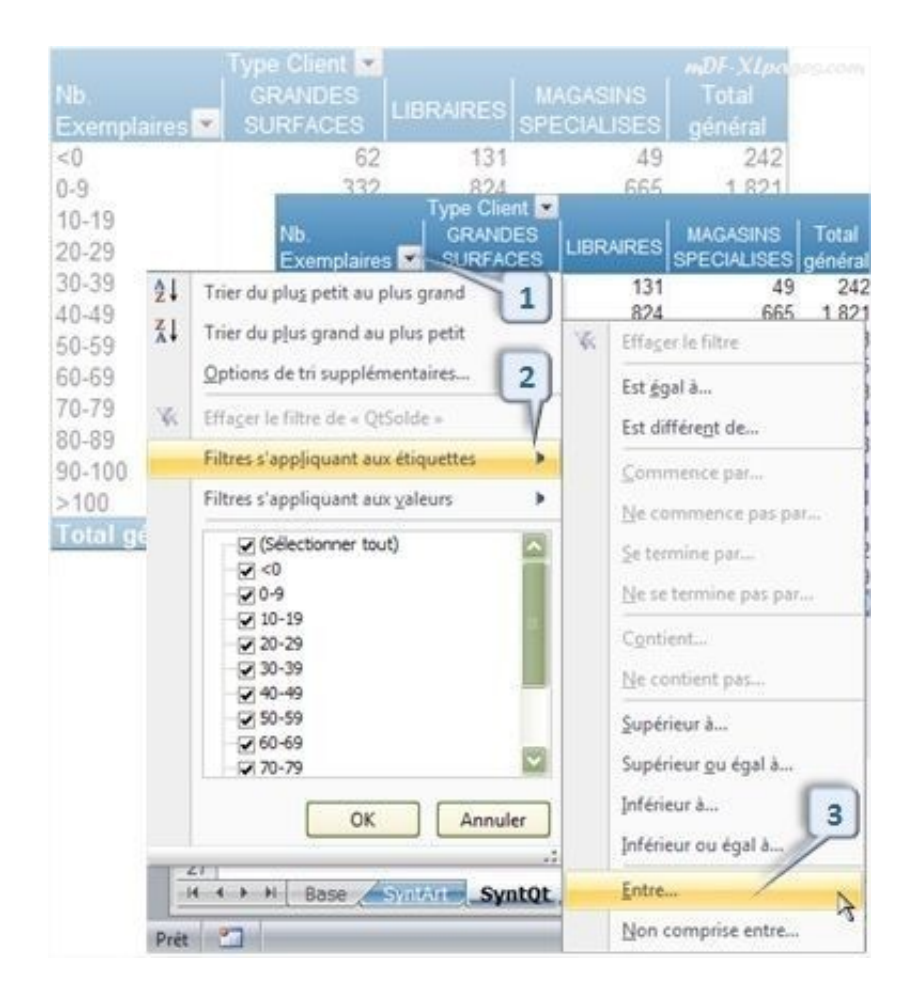

Quelle que soit la ligne choisie, la même fenêtre s'ouvre permettant de renseigner les critères du filtre, la liste déroulante permet de modifier le type de critère. Notre tableau se met à jour et la précieuse info-bulle rappelle les critères du filtre:

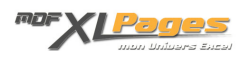

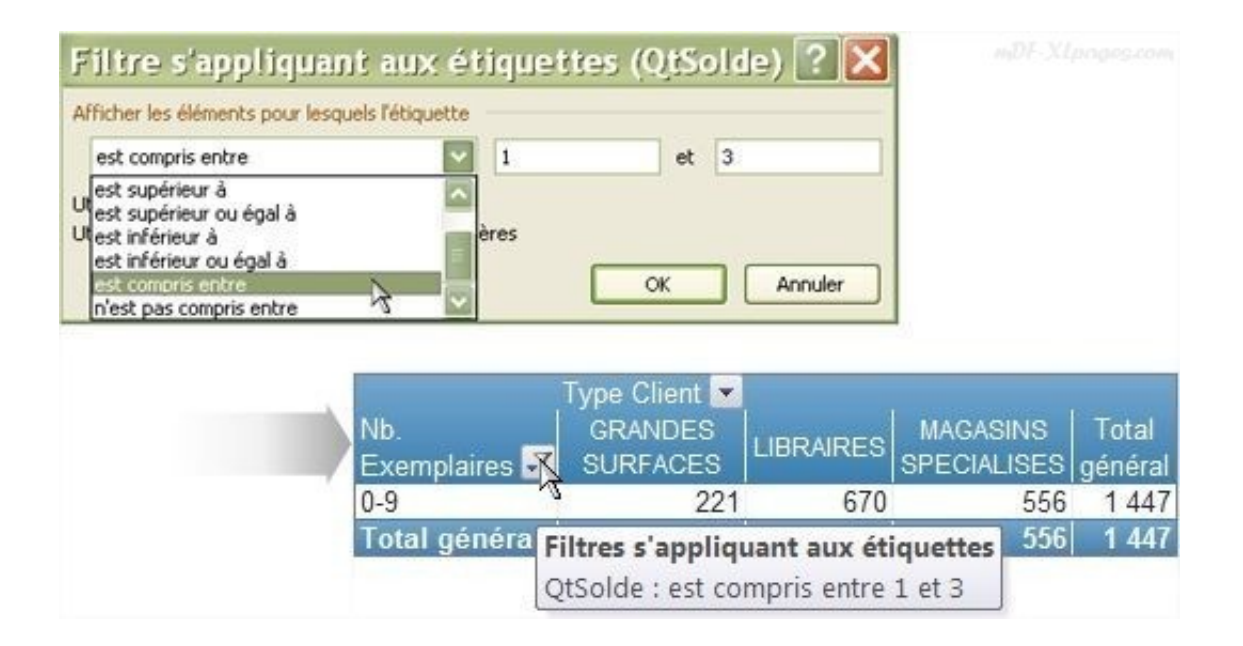

## **Filtrer les chiffres de la zone de valeurs**

La zone de valeurs est également filtrable grâce aux filtres numériques, dans le tableau ci-dessous ce sont les quantités de ventes que nous souhaitons filtrer:

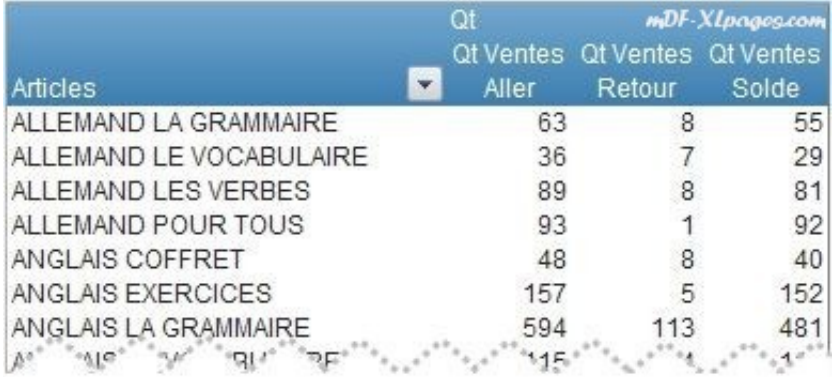

Le menu Filtres s'appliquant aux valeurs est accessible comme les autres aussi bien de la liste des champs que du TCD:

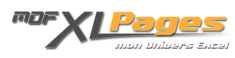

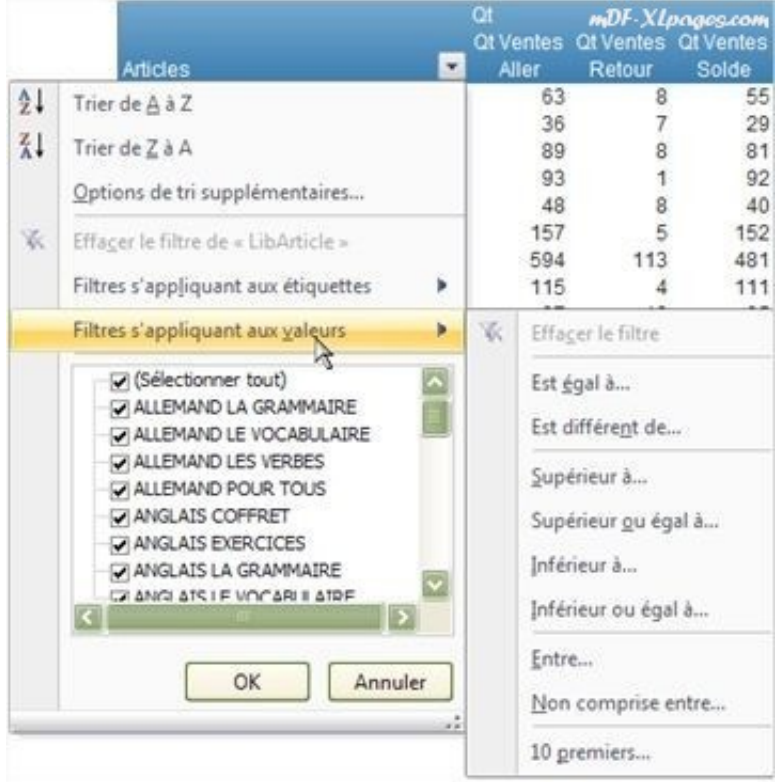

Et dirige vers une fenêtre permettant de déterminer le critère:

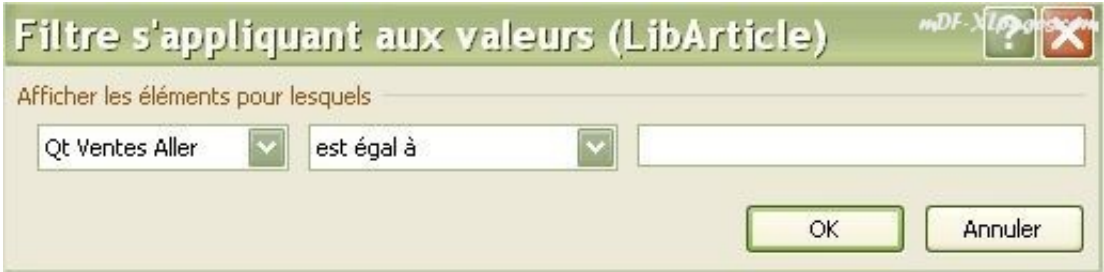

Nous avons plusieurs champs de valeur dans notre tableau (ventes Aller Retour et Solde) donc le premier élément offre une liste déroulante permettant de choisir le champ (pas de liste déroulante si un seul champ). Ici, nous choisissons le champ Qt Ventes Solde:

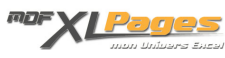

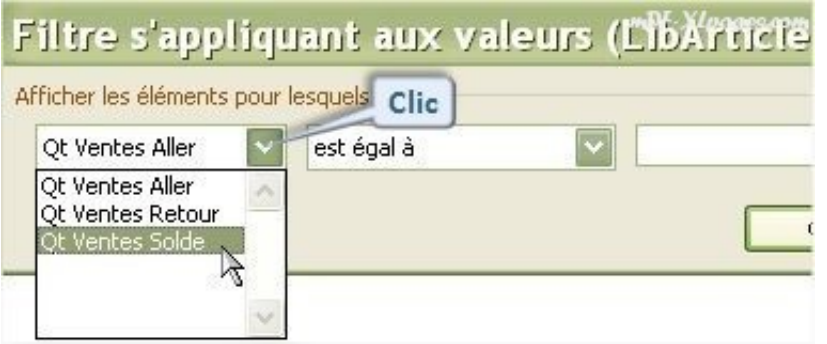

De même dans la deuxième liste déroulante nous pouvons modifier le critère, ici nous choisissons d'afficher les ventes supérieures à 300 exemplaires et validons par OK

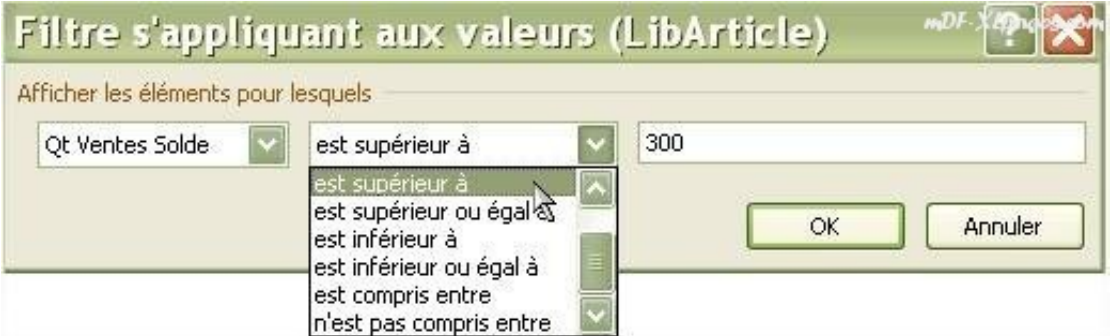

Notre tableau est restreint et n'affiche que les articles concernés, l'info-bulle rappelle les critères du filtre

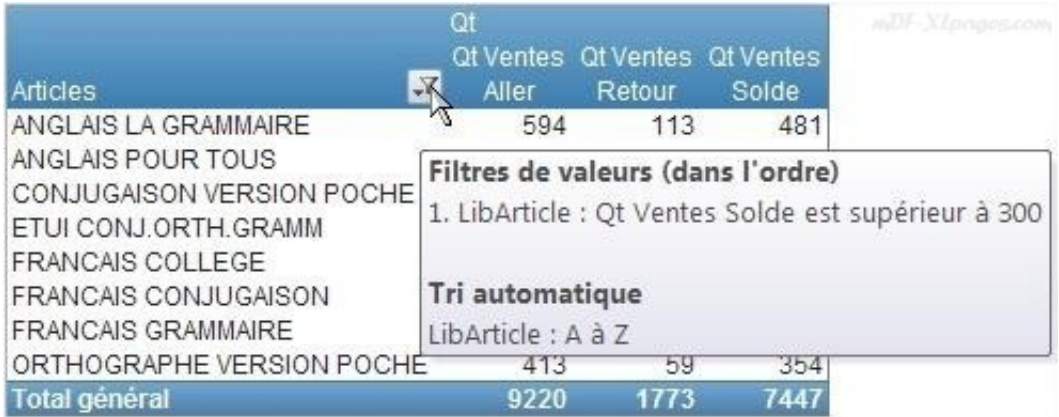

La dernière ligne du menu du filtre des valeurs nommée **10 premiers…** porte finalement mal son nom car l'action ne se limite pas à afficher les 10 premiers items:

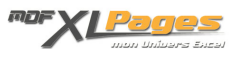

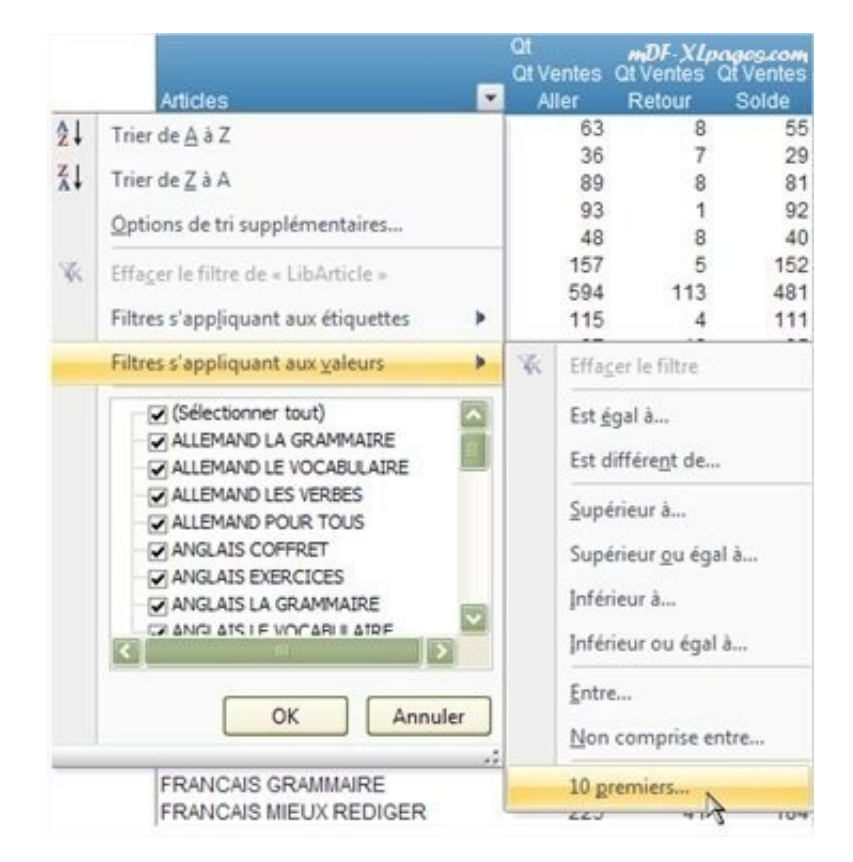

Ce menu ouvre une fenêtre permettant de préciser le filtre désiré:

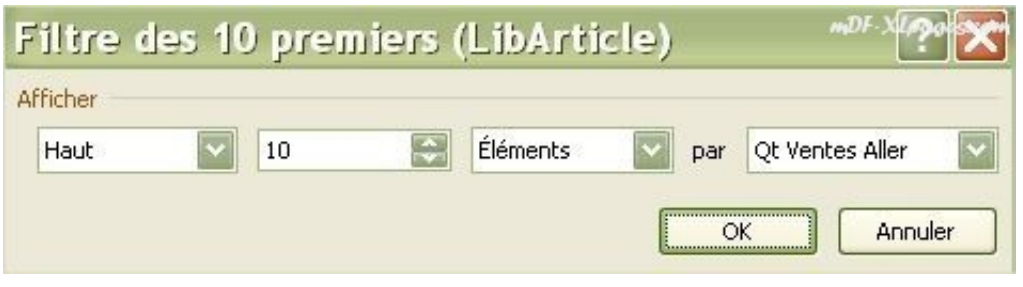

-La première liste déroulante permet de choisir entre les x nombres les plus élevés (**haut**) ou les x nombres les plus bas (**bas**)

-La deuxième indication est renseignée par défaut à 10 mes permet d'indiquer le nombre de valeurs souhaitées, ici nous choisissons 5, (chiffre saisi ou sélectionné avec la toupie) -La liste déroulante suivante permet de choisir entre

**Eléments**: le nombre d'articles affichés **Pourcentage**: Le pourcentage de notre tableau **Somme**: Nombre de lignes pour atteindre la somme indiquée

-La dernière liste déroulante permet de préciser sur quel champ s'applique le filtre

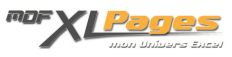

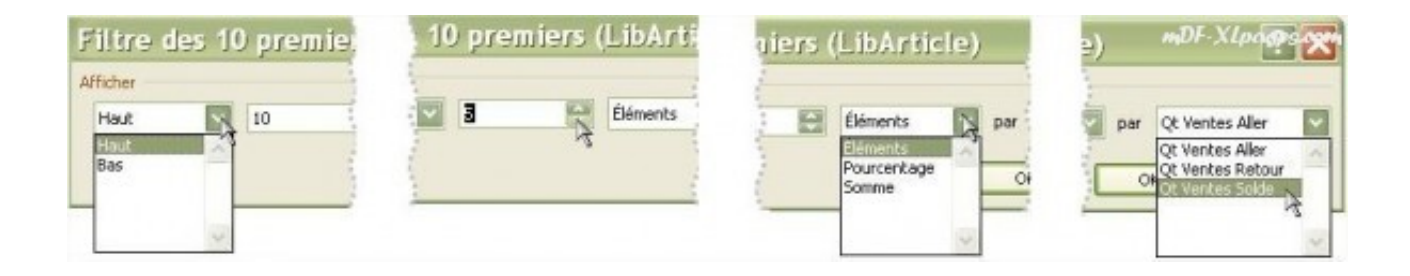

Un exemple d'application du filtre pourcentage, nous souhaitons avoir la liste des articles représentant 80% des ventes solde.

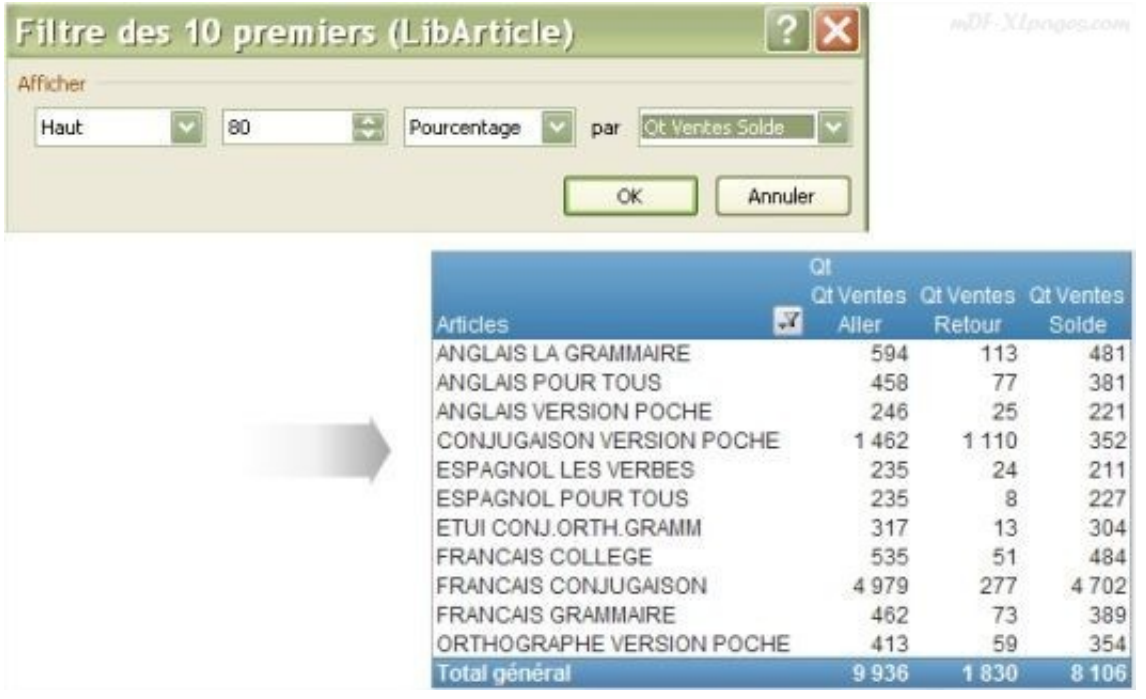

Les ventes totales avant filtre sont de 10.059 exemplaires, notre tableau n'affiche que les titres représentant 80% des ventes solde (limite supérieure)

Autre exemple d'application de ce filtre pour le critère Somme, nous souhaitons connaître les articles représentant 5000 exemplaires de ventes

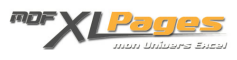

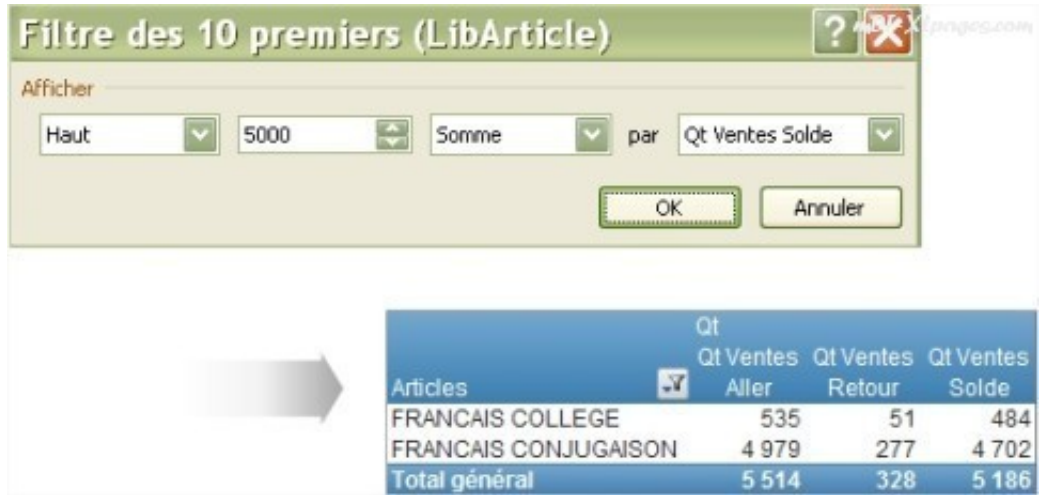

Deux articles s'affichent (un seul n'aurait pas permis d'atteindre le seuil de 5000 souhaité en total du tableau)

# **Appliquer plusieurs filtres simultanément**

Pour pouvoir appliquer plusieurs filtres simultanément sur une même étiquette, il convient de cocher la case **Autoriser plusieurs filtres par champ** dans l'onglet **Totaux et filtres** des **Options du tableau croisé dynamique**

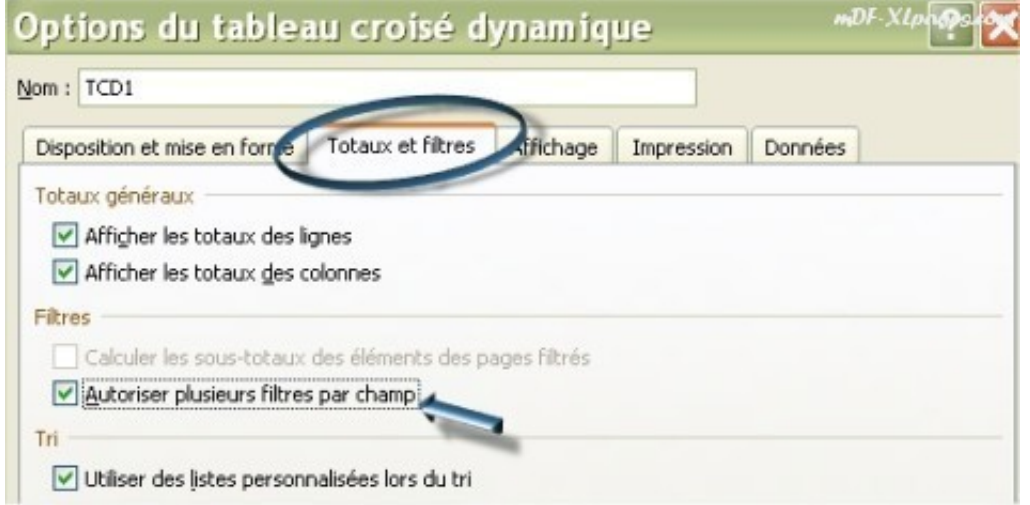

Sans cela un filtre mis en place remplace le précédent.

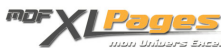

Dans notre tableau ci-dessous trois filtres simultanés sur le champ LibArticle, seuls les titres d'allemand sont affichés, ne contenant pas le mot Grammaire, et représentant 80% des ventes:

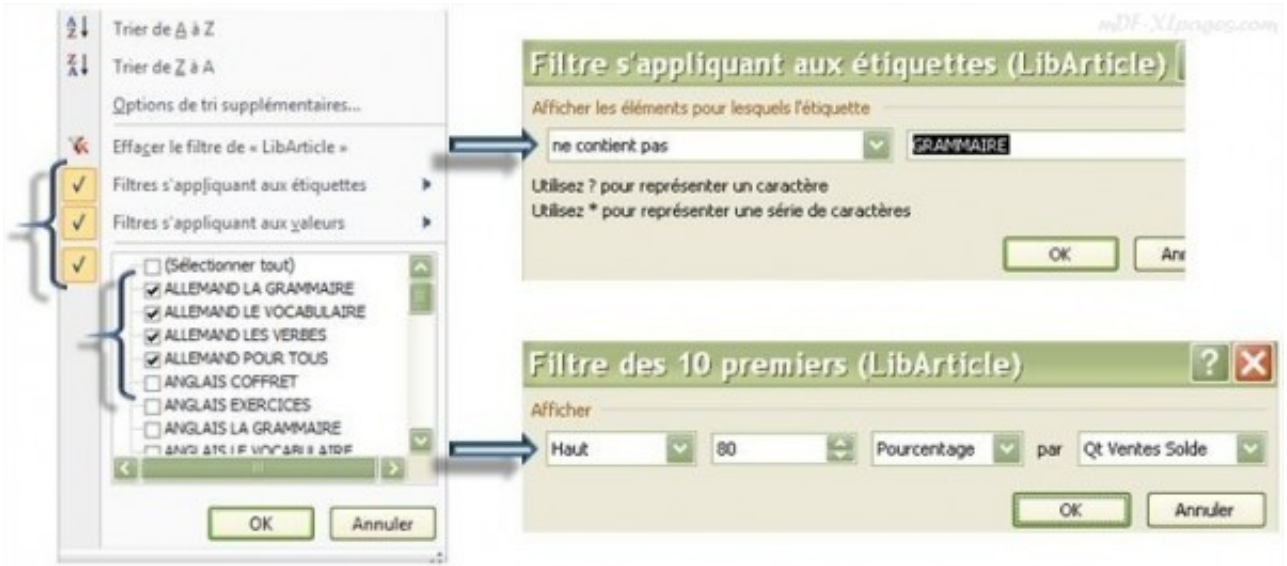

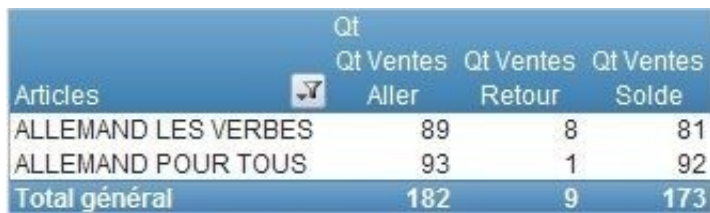

Pour aller plus loin retrouvez le dossier complet sur les filtres des tableaux croisés dynamiques **[TCD –](http://www.mdf-xlpages.com/modules/smartsection/item.php?itemid=147) [Les Filtres](http://www.mdf-xlpages.com/modules/smartsection/item.php?itemid=147)**